**4 3D カタログマスタ**

## ZEROで使用している3Dカタログの素材、部品、建具データなどをバックアップします。

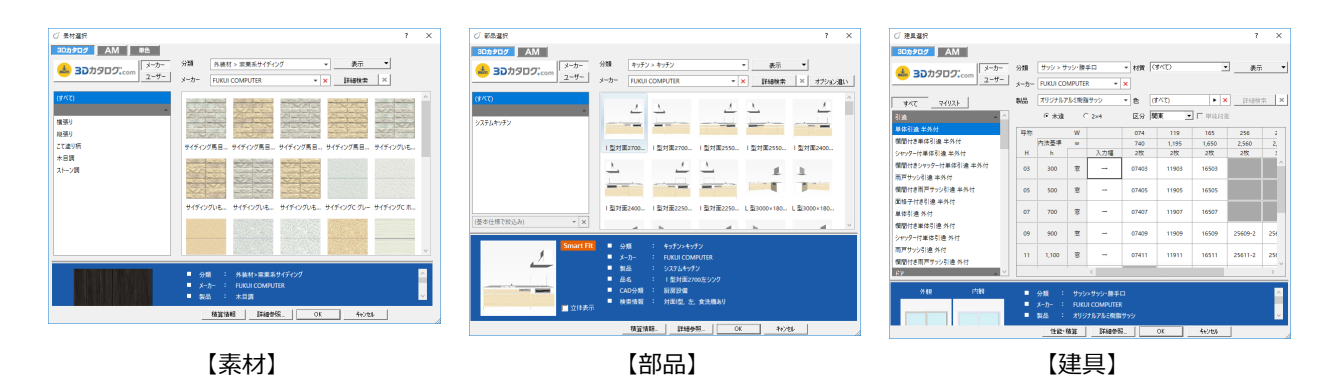

- **12** 3D カタログマスタを起動して、「共通」にある 「バックアップ」をクリックします。
- 6 「マスタ種類」でバックアップの対象(ここでは 「【共通】外装仕上・内装仕上」)を選びま す。
- ●5「参照」をクリックして、バックアップファイルを保 存する場所を指定します。 ここでは、「デスクトップ」を選んで「OK」をクリック します。
- 6 「▼ バックアップの開始 ▼」をクリックします。
- **バックアップファイルの名前を確認して、「OK」を** クリックします。 処理が始まります。
- 8 完了の確認画面で「OK」をクリックします。 デスクトップにバックアップファイル (.cmz) が作 成されています。
- バックアップの対象を切り替えて、同様な手順で 他のマスタをバックアップします。

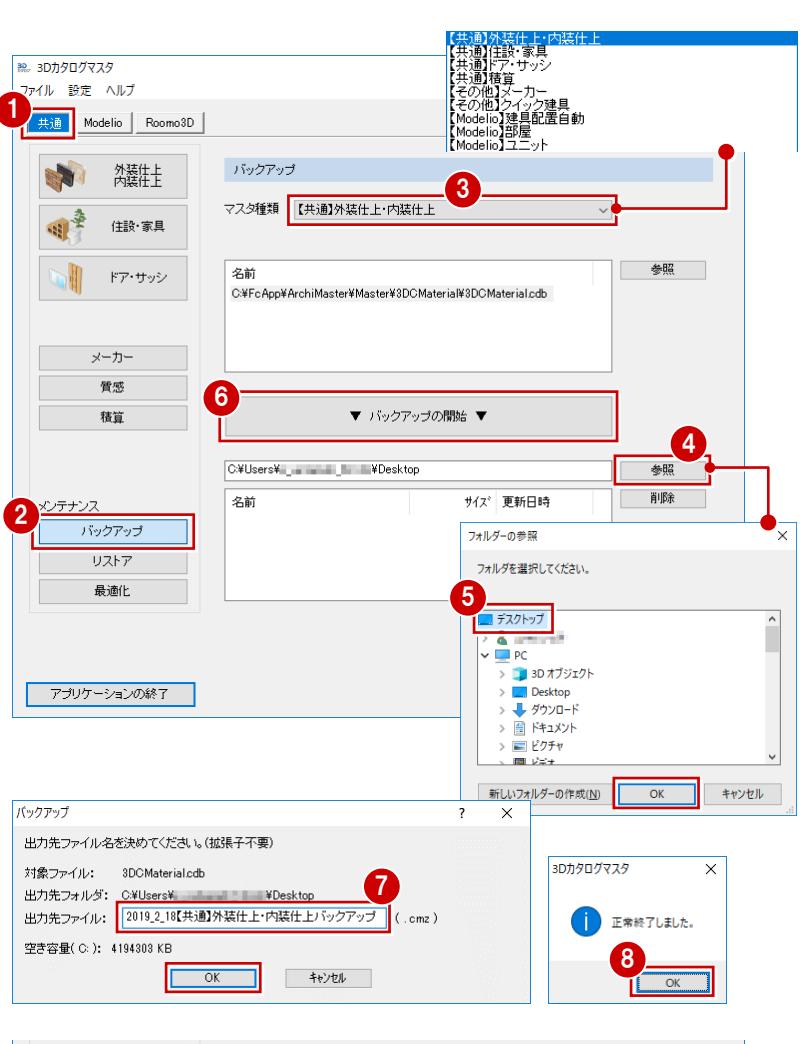

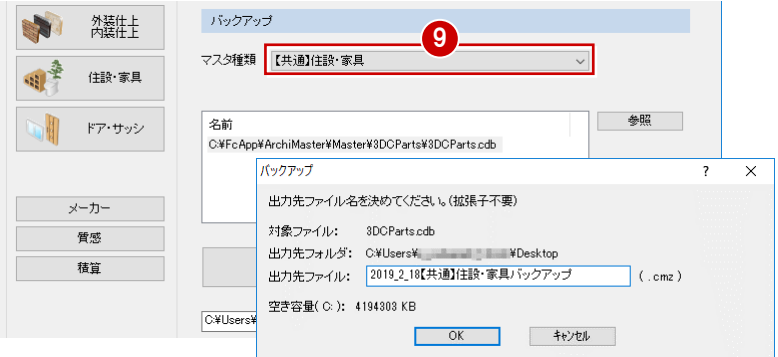

の媒体 (HDD、CD、DVD など)に保存しま す。

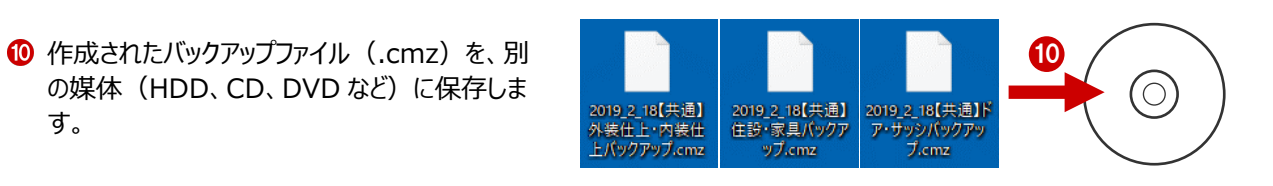

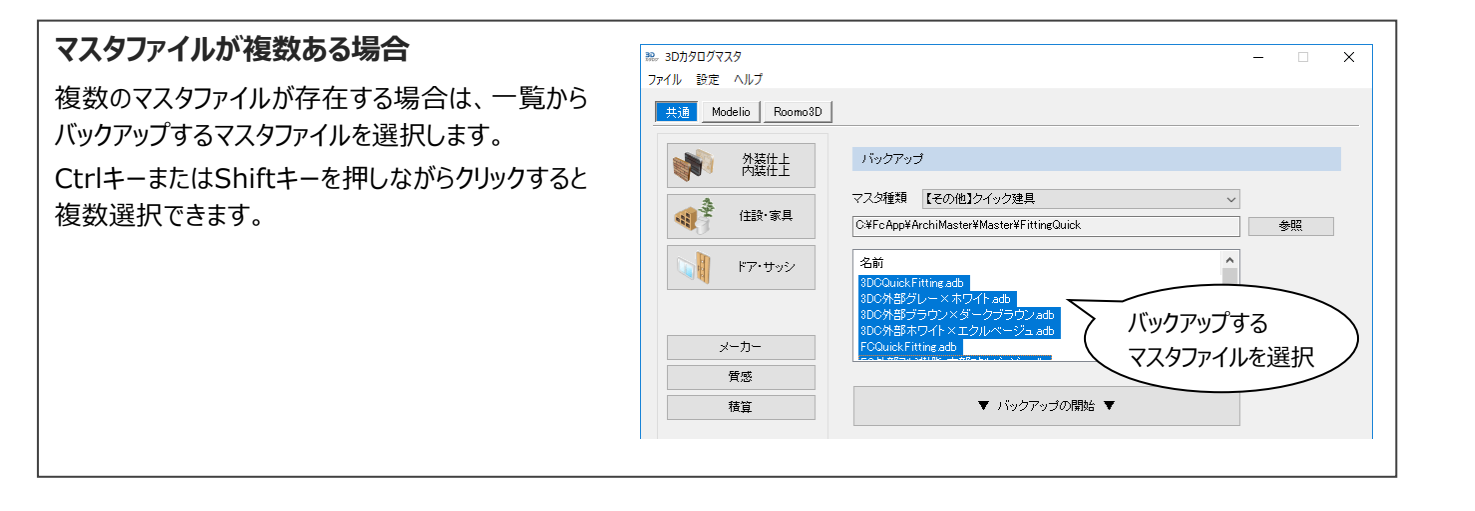